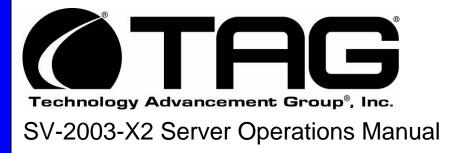

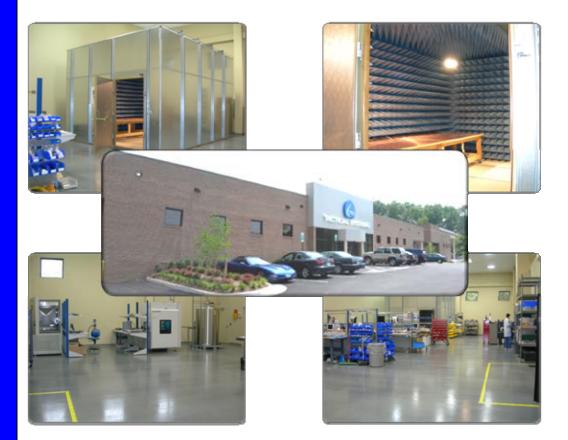

TAG 22355 TAG Way Dulles, VA 20166

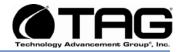

## 1 Copyright © 2008 Technology Advancement Group®, Inc. (TAG®)

All rights reserved. This publication and its contents are proprietary to TAG. No part of this publication may be reproduced in any form or by any means without the written permission of TAG, 22355 TAG Way, Dulles, Virginia 20166-9310.

TAG has made every effort to ensure the correctness and completeness of the material in this document. TAG shall not be liable for errors contained herein. The information in this document is subject to change without notice. TAG makes no warranty of any kind with regard to this material, including, but not limited to, the implied warranties of merchantability and fitness for a particular purpose.

### 1.1 Trademarks

All trademarks, marks, names, or product names referenced in this publication are the property of respective owners, and TAG neither endorses nor otherwise sponsors any such products or services referred to herein.

Part Number: 1006446

SV-2003-X2 Server

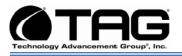

## 2 About This Manual

### 2.1 Scope and Audience

This manual provides information on the SV-2003-X2 Server. The SV-2003-X2 Server allows for up to 8 cores in a 2U chassis as well as up to 64GB of RAM. Each server features (2) Dual Core LV Xeon processors to maximize processing performance, while reducing power dissipation. Each server is capable of handling (2) Quad-Core Xeon processors.

The dual server suite meets military standards such as shock, vibration, and humidity. TAG built the SV-2003-X2 to relieve potential problems with a single failing power supply and to create a product that end users can rely on. The SV-2003-X2 is ideal for transit case and deployable situations where such high density computing minimizes size, weight, and power.

### 2.1.1 Organization

This manual is divided into the following chapters and appendix:

- **Chapter 1** Cautions and Warnings when handling the SV-2003-X2 Server.
- **Chapter 2** provides detailed information on the external and internal server components.
- **Chapter 3** provides procedures for replacing Hot-Swappable and LRU components, as well as for replacing or adding system memory.
- **Chapter 4** provides a high-level overview that defines RAID, the advantages and disadvantages of various RAID levels, and guidelines to observe when implementing RAID.

Part Number: 1006446

SV-2003-X2 Server

Page 3 of 72

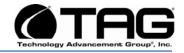

### 2.2 About TAG

### 2.2.1 Summary of Qualifications

Providing engineering services and solutions for our national defense and homeland security is a responsibility that we don't take lightly. TAG is a recognized industry leader in developing defense technologies and advanced electronics that support some of the most complex solutions for battlespace information networks and management systems in the world.

Our customers depend on our expertise to translate functional requirements and performance objectives into specific design criteria for individual elements and subsystems that comprise larger mission critical systems. For more than twenty years, we have dedicated our experience in engineering to the design of innovative rugged solutions for military and government, and to providing a wide range of enterprise services and Information Assurance in support of the Defense Information Systems Agency's (DISA) Net-Centric initiatives.

### 2.2.2 Core Competencies

TAG designs, manufactures, and supports advanced communications electronics as well as integrates, operates, and supports the users of defense communication and information networks for several technology programs in the United States and abroad. TAG has two operating segments consisting of the Tactical Systems and Information and Engineering Services business units;

Tactical Systems provides mechanical, electrical, and thermal engineering for the design and development of MIL-STD certified electronic data enabled systems that are built for in-theater survivability and communication capability over joint enterprise platforms such

Part Number: 1006446

SV-2003-X2 Server

Page 4 of 72

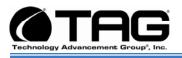

as DSN, GIG, STEP, GBS, and JTRS. This includes the custom ruggedization of commercial-off-the-shelf (COTS) and nondevelopmental items (NDI). TAG's mechanical engineering division designs and fabricates custom hardened enclosures, using high performance metal materials, to house and protect a variety of sensitive devices and controls. TAG's electrical engineering division designs programmable power solutions and advanced sensor technologies including digital receivers, advanced digital signal processors and thermal detection systems. TAG's thermal engineering applies survivability techniques to ensure systems and instruments are designed to withstand harsh environmental conditions encountered by land-based, airborne, and shipboard system in operations

Information and Engineering Services provides a wide range of customer support operations, enterprise network and communications engineering services combining the experience and expertise required to achieve network and communication interoperability for component hardware and software elements. This includes design, simulation, analysis, and testing of the components or systems for the support of command and control operations. Our team of national security cleared network engineering professionals provides planning support for information systems, architectures, and networks while developing strategies that lay the groundwork for sound technical foundations for programmatic plans. Our expertise in analyzing, designing, implementing, and managing network, telecommunication and security solutions addresses the full lifecycle approach to providing mission oriented enterprise class services.

Part Number: 1006446

SV-2003-X2 Server

Page 5 of 72

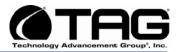

| Date       | Version<br>Number | Updated By    | Description of<br>Changes |
|------------|-------------------|---------------|---------------------------|
| 02/14/2008 | 1.0               | Alan Huckerby | Author                    |
| 03/20/2008 | 1.1               | Alan Huckerby | Author                    |
|            |                   |               |                           |

## **Document Revision History**

Part Number: 1006446

SV-2003-X2 Server

Page 6 of 72

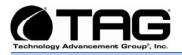

## **Table of Contents**

### Contents

| 1 | Copyright © 2008 Technology Advancement Group®, Inc. (TAG®)     | 2  |
|---|-----------------------------------------------------------------|----|
|   | 1.1 Trademarks                                                  | 2  |
| 2 | About This Manual                                               | 3  |
|   | 2.1 Scope and Audience                                          | 3  |
|   | 2.1.1 Organization                                              | 3  |
|   | 2.2 About TAG                                                   | 4  |
|   | 2.2.1 Summary of Qualifications                                 | 4  |
|   | 2.2.2 Core Competencies                                         |    |
|   | Safety Instructions                                             |    |
|   | 3.1 Types of warnings used in this manual                       |    |
|   | 3.1.1 Safety Symbols and Labels                                 | 12 |
|   | 3.1.2 Conventions                                               |    |
|   | Server Overview                                                 |    |
|   | 4.1 Product Information                                         | 15 |
|   | 4.2 SV-2003-X2 Server                                           | 15 |
|   | 4.2.1 Specifications                                            |    |
|   | 4.2.2 Additional Specifications                                 | 16 |
|   | 4.2.3 Server Highlights                                         |    |
|   | 4.2.4 SV-2003-X2 Server                                         | 17 |
|   | 4.3 Server Components                                           |    |
|   | 4.3.1 Motherboard and Type                                      |    |
|   | 4.3.2 SV-2003-X2 Server Motherboard                             |    |
|   | 4.3.3 Connector and Component Locations                         |    |
|   | 4.4 System Memory                                               |    |
|   | 4.4.1 Identifying System Memory                                 | 20 |
|   | 4.5 TAG Approved BIOS                                           |    |
|   | 4.5.1 Common BIOS Settings                                      |    |
|   | 4.6 Identifying your I/O Connectors                             |    |
|   | 4.7 Standard Server Components                                  |    |
|   | 4.7.1 CD/DVD Drive                                              |    |
|   | 4.7.2 Dual-redundant, auto-sensing power supply                 |    |
|   | 4.8 PCI I/O Expansion Cards                                     | 27 |
|   | 4.8.1 Adaptec PCI-Express RAID Controller                       |    |
|   | 4.8.2 PCI Audio Card                                            |    |
|   | 4.8.3 Intel Remote Management Module                            |    |
|   | Procedures                                                      |    |
|   | 5.1 Installing Red Hat 4.5 for S5000PAL and Adaptec 3805 system |    |
|   | 5.2 Server Startup                                              |    |
|   | 5.3 Server Shutdown                                             |    |
|   | 5.3.1 BIOS Configuration for SV-2003-X3                         | 51 |

SV-2003-X2 Server

Part Number: 1006446

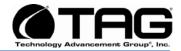

| 5.4 Upgrading Memory and Replacing Hot-Swap and LRU Components | 58                                                                                                    |
|----------------------------------------------------------------|----------------------------------------------------------------------------------------------------|
| 5.4.1 Preventing Static Electricity                            | 58                                                                                                    |
| 5.5 Replacing a Hot-Swap Power Supply Module                   | 59                                                                                                    |
|                                                                |                                                                                                    |
|                                                                |                                                                                                    |
|                                                                |                                                                                                    |
|                                                                |                                                                                                    |
|                                                                |                                                                                                    |
|                                                                |                                                                                                    |
|                                                                |                                                                                                    |
|                                                                |                                                                                                    |
|                                                                |                                                                                                    |
|                                                                |                                                                                                    |
|                                                                |                                                                                                    |
| 6.2.1 72                                                       |                                                                                                    |
| ;                                                              | <ul> <li>5.4.1 Preventing Static Electricity.</li> <li>5.5 Replacing a Hot-Swap Power Supply Module.</li> <li>5.6 Replacing a Hot-Swap Hard Drive.</li> <li>5.6.1 147GB SAS Hard Drive.</li> <li>5.7 Removing the Server Cover</li> <li>5.8 Adding or Replacing System Memory</li> <li>5.8.1 Install system memory.</li> <li>RAID</li> <li>6.1 RAID Defined.</li> <li>6.1.2 RAID Level 0</li> <li>6.1.3 RAID Level 1</li> <li>6.2 Configuring RAID 1 ON ADAPTEC 3805</li> </ul> |

SV-2003-X2 Server

Page 8 of 72

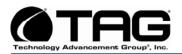

## List of Figures

| Figure 4-1 SV-2003-X2 Server Components and Connectors (Front View) | 17 |
|---------------------------------------------------------------------|----|
| Figure 4-2 Server Mother Board                                      |    |
| Figure 4-3 Server Mother Board                                      |    |
| Figure 4-4 I/O Connectors                                           |    |
| Figure 4-5 Slot-loading low-profile DVD±R (DL)/-RAM/CD-RW Drive     |    |
| Figure 4-6 Hot-Swap Power Supply                                    |    |
| Figure 5-1 Confirm Boot order                                       |    |
| Figure 5-2 Introductory Screen                                      |    |
| Figure 5-3 Loading Drivers                                          |    |
| Figure 5-4 Welcome Screen                                           |    |
| Figure 5-5 Language Screen                                          |    |
| Figure 5-6 Keyboard Selection                                       |    |
| Figure 5-7 Search for previously installed installations            |    |
| Figure 5-8 Disk Partitioning Setup                                  |    |
| Figure 5-9 Disk Partition Warning                                   |    |
| Figure 5-10 Automatic partitioning                                  |    |
| Figure 5-11 Automatic Partitioning (Warning)                        | 36 |
| Figure 5-12 Disk Setup                                              |    |
| Figure 5-13 Boot Loader Configuration                               |    |
| Figure 5-14 Firewall Configuration                                  |    |
| Figure 5-15 Additional Language Support                             |    |
| Figure 5-16 Time Zone Selection                                     |    |
| Figure 5-17 Set Root Password                                       |    |
| Figure 5-18 Set Root Password (Confirmation)                        | 40 |
| Figure 5-19 Package Installation Defaults                           | 40 |
| Figure 5-20 About to Install                                        |    |
| Figure 5-21 Installation                                            |    |
| Figure 5-22 Still Installing Buttons are disabled.                  |    |
| Figure 5-23 Installation Complete                                   |    |
| Figure 5-24 System Check                                            |    |
| Figure 5-25 Welcome                                                 |    |
| Figure 5-26 License Agreement                                       |    |
| Figure 5-27 Set Date and Time                                       |    |
| Figure 5-28 Set Display Color and Resolution.                       | 45 |
| Figure 5-29 Set Color Depth                                         |    |
| Figure 5-30 Display                                                 |    |
| Figure 5-31 System User (Non Administrative)                        |    |
| Figure 5-32 Personal user Account                                   |    |
| Figure 5-33 Additional CDs                                          |    |
| Figure 5-34 Finish Setup                                            |    |
| Figure 5-35 Log In Screen                                           |    |
| Figure 5-36 Log in Screen                                           |    |
| Figure 5-37 BIOS Setup                                              |    |
|                                                                     | 51 |

Part Number: 1006446

SV-2003-X2 Server

Version 1.0. 10/30/07

Page 9 of 72

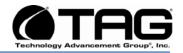

| Figure 5-38 Processor Configuration                   | . 51 |
|-------------------------------------------------------|------|
| Figure 5-39 Processor Configuration                   | . 52 |
| Figure 5-40 Memory Configuration                      | . 52 |
| Figure 5-41 ATA Controller Configuration              |      |
| Figure 5-42 Serial Port Configuration                 |      |
| Figure 5-43 Floppy/USB Configuration                  |      |
| Figure 5-44 PCI Configuration                         |      |
| Figure 5-45 System Acoustic Configuration             |      |
| Figure 5-46 Security                                  |      |
| Figure 5-47 Server Management                         | . 56 |
| Figure 5-48 Boot Order.                               |      |
| Figure 5-49 Save Changes                              |      |
| Figure 5-50 Grounding Wrist Strap                     |      |
| Figure 5-51 Hot-Swap of 2U Server Power Supply Module |      |
| Figure 5-52 147GB SAS HDD (Removed from HD Carrier)   |      |
| Figure 5-53 DIMM Module Bank                          | . 63 |
| Figure 6-1 RAID Level 1 (Mirroring)                   |      |
| Figure 6-2 Raid Setup Utility                         |      |
| Figure 6-3 Array Configuration Utility                |      |
| Figure 6-4 Create Array                               |      |
| Figure 6-5 Select Both Drives                         |      |
| Figure 6-6 Highlight RAID                             |      |
| Figure 6-7 Array Properties                           |      |
| Figure 6-8 Array Properties                           | .71  |

## List of Tables

| Table 4-1 Mother Server Board Components |  |
|------------------------------------------|--|
|------------------------------------------|--|

Part Number: 1006446

SV-2003-X2 Server

Page 10 of 72

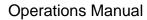

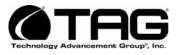

# Chapter 1

Cautions and Warnings.

Electronically distributed. Subject to user discretion when printed.

Part Number: 1006446

SV-2003-X2 Server

Page 11 of 72

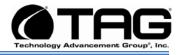

## **3** Safety Instructions

3.1 Types of warnings used in this manual

Read this manual thoroughly, paying special attention to the cautions and warnings.

3.1.1 Safety Symbols and Labels

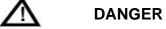

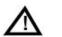

WARNING

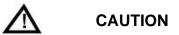

These warnings and cautions indicate situations or practice that might result in property damage.

### 3.1.2 Conventions

### 3.1.2.1 Important Messages

Important messages appear where mishandling of components is possible or when work orders can be misunderstood. These messages also provide vital information associated with other aspects of system operation. The word "important" is written as "**IMPORTANT**," both capitalized and bold and is followed by text in italics. The italicized text is the important message.

### 3.1.2.2 Warnings

Warnings appear where overlooked details may cause damage to the equipment or result in personal injury. Warnings should be taken seriously. Warnings are easy to recognize. The word "warning" is written as "**WARNING**," both capitalized and bold and is followed by text in italics. The italicized text is the warning message.

Part Number: 1006446

SV-2003-X2 Server

Page 12 of 72

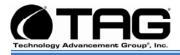

### 3.1.2.3 Cautions

Cautionary messages should also be heeded to help you reduce the chance of losing data or damaging the system. Cautions are easy to recognize. The word "caution" is written as "**CAUTION**," both capitalized and bold and is followed by text in italics. The italicized text is the cautionary message.

### 3.1.2.4 Notes

Notes inform the reader of essential but noncritical information. These messages should be read carefully as any directions or instructions contained therein can help you avoid making mistakes. Notes are easy to recognize. The word "note" is written as "**NOTE**,"

Part Number: 1006446

SV-2003-X2 Server

Page 13 of 72

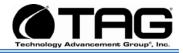

## Chapter 2

SV-2003-X2 Server.

Electronically distributed. Subject to user discretion when printed.

Part Number: 1006446

SV-2003-X2 Server

Page 14 of 72

Download from Www.Somanuals.com. All Manuals Search And Download.

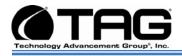

### 4 Server Overview

### 4.1 **Product Information**

This chapter provides an introductory overview of the TAG family of rugged servers. TAG servers are highly customizable; the specific components vary depending on the mission requirements. Your system may contain components not described in this chapter. For detailed information on these components, refer to the manufactures website or contact TAG Technical Support at

### tech.support@tag.com.

TAG's rugged servers combine Intel® technology with state-of-the-art mechanical, thermal and electrical engineering to create customized systems that perform above and beyond end user or program specifications. Our rugged servers are designed to meet and exceed many MIL-STD requirements to ensure survivability in the field.

### 4.2 SV-2003-X2 Server

### 4.2.1 Specifications

### Chassis & power supply:

- 2U Heavy-duty, .090inch Aluminum/Magnesium alloy, strain hardened and stabilized rack-mount chassis
- Chassis is designed to EIA-310-D Standards
- 3.5"H x 19"W x 24"D
- Redundant, Hot-Swap, auto-sensing power supplies
- Cooling system developed specifically for harsh environments
- Front accessible on/off switches

### Intelligent Fan Controller

• Acoustically optimized, environmentally aware

### Processor & Cache:

 (2) Dual Core Intel Xeon 5138 CPU's <u>Motherboard and On-board Features:</u>

Part Number: 1006446

SV-2003-X2 Server

Version 1.0. 10/30/07

Page 15 of 72

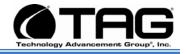

- Intel 5000P chipset, 1333MHz FSB
- On-board ATI graphics controller with 16MB RAM
- On-board SATA controllers
- (2) 10/100/1000 Ethernet ports
- One serial port (RJ-45 connection
- (2) USB 2.0 ports front, (2) USB 2.0 ports rear
- PS/2 Keyboard & Mouse port
- Expandable to 32GB FBDIMM

### System Components:

- 8GB FB DIMM
- (2) 400GB Hot-Swap, removable SAS hard drives with rugged metal carriers and receivers
- (2) Additional hard drive expansion bays
- PCI Audio card
- Intel remote server management module
- Low-profile DVD±RW(DL),-RAM,CD-RW drive
- PCI Express SAS RAID controller (Support for RAID 0,1, and 5)

### 4.2.2 Additional Specifications

- Total Weight: 42lbs
- Input Voltage Range: 115 Vrms nominal, 98 to 138 Vrms (-15%, +20%)
- Input Frequency Range: 60 Hz nominal, 56.4 to 63.6 Hz (- 6%, + 6%)
- Maximum Operating Power: 494.4 Watts
- Maximum Operating Current: 4.12 Amps
- Typical Operating Power: 410.4 Watts
- Typical Operating Current: 3.42 Amps
- Idle Power: 367 Watts
- Idle Current: 3.059 Amps
- AC Input Power Connector: IEC 320
- PFC: .97 Typical
- Operating Temp Range: 0-50°C
- Non-Operating Temp range: -40-70°C
- Operating Humidity: up to 90% noncondensing
- Shock: Designed to meet MIL-STD-901D Grade B
- Vibration: Designed to meet MIL-STD-167-1

Part Number: 1006446

SV-2003-X2 Server

Page 16 of 72

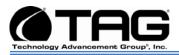

### 4.2.3 Server Highlights

- The SV-2003-X2 is unlike any other server that is currently on the market. The SV-2003-X2 is ideal for use in deployable situations where the product's compact size, high density computing, minimized size, weight, and power make for a highly portable, rugged and reliable system
- Designed to meet MIL-STD-901D, MIL-STD-810F, MIL-STD-167, MIL-STD-461E, and MIL-STD-740
- Contains an intelligent fan controller (acoustically optimized, environmentally aware)
- The chassis is made of environmentally protected 5052 aluminum-alloy strain hardened and stabilized chassis
- Proven to function in extreme operating temperature ranges

Activity (LED 4X)

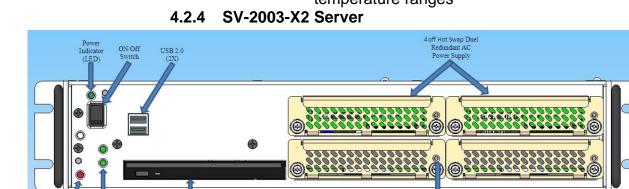

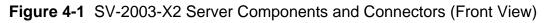

### 4.3 Server Components

DVD RW/CD-RW

> This section provides an overview of the most common components installed in TAG rugged servers. Information is also provided on how to identify specific components within your server. For detailed information on the specific components installed in your server, refer the manufactures website.

Part Number: 1006446

Activity (2X)

SV-2003-X2 Server

Page 17 of 72

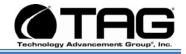

### 4.3.1 Motherboard and Type

The version of an Intel server motherboard can be determined by decoding the last three digits of the board part number.

For example: For the product C44686-703, the number following the "-" is as follows:

7 = Fabrication (FAB) Number 03 = Revision 3.

The board part number can be found on the motherboard. The board part number can also be determined by using Intel Server Management software.

### 4.3.2 SV-2003-X2 Server Motherboard

Figure 4-2 shows the primary components of the motherboard.

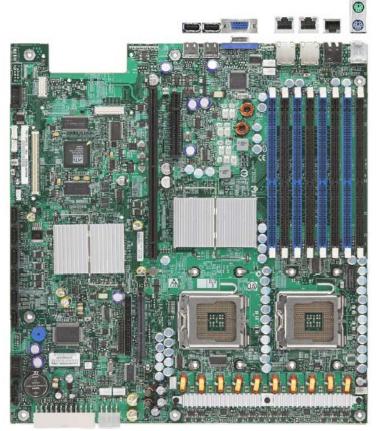

Figure 4-2 Server Mother Board

Part Number: 1006446

SV-2003-X2 Server

Page 18 of 72

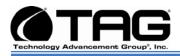

### 4.3.3 Connector and Component Locations

Figure 4.3 shows the board layout of the server board. Each connector and major component is identified by a number or letter, and a description is given below in Table 4.3.

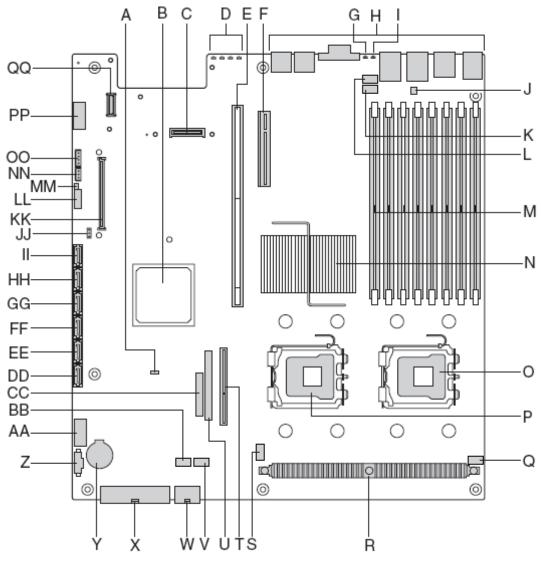

Figure 4-3 Server Mother Board

Part Number: 1006446

SV-2003-X2 Server

Page 19 of 72

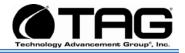

|   | Description                                                                                                    |    | Description                                                    |
|---|----------------------------------------------------------------------------------------------------|----|----------------------------------------------------------------|
| Α | BIOS Bank Select Jumper                                                                                         | V  | System Fan #2 Header                                           |
| В | Intel <sup>®</sup> ESB-2 IO Controller Hub                                                                      | W  | CPU Power Connector                                            |
| С | IO Module Option Connector                                                                                      | Х  | Main Power Connector                                           |
| D | POST Code Diagnostic LEDs                                                                                       | Y  | Battery                                                        |
| E | Intel <sup>®</sup> Adaptive Slot – Full Height                                                                  | Z  | Power Supply Management Connector                              |
| F | PCI Express* Riser Slot – Low Profile                                                                           | AA | Dual Port USB 2.0 Header                                       |
| G | System Identification LED - Blue                                                                                | BB | System Fan #1 Header                                           |
| н | External IO Connectors                                                                                          | CC | SSI 24-pin Control Panel Header                                |
| 1 | Status LED – Green / Amber                                                                                      | DD | SATA 0                                                         |
| J | Serial 'B' Port Configuration Jumper                                                                            | EE | SATA 1                                                         |
| к | System Fan #4 Header                                                                                            | FF | SATA 2                                                         |
| L | System Fan #3 Header                                                                                            | GG | SATA 3                                                         |
| М | FBDIMM Slots                                                                                                    | HH | SATA 4                                                         |
| N | Intel <sup>®</sup> 5000P Memory Controller Hub (MCH) or<br>Intel <sup>®</sup> 5000X Memory Controller Hub (MCH) | П  | SATA 5                                                         |
| 0 | CPU #1 Connector                                                                                                | JJ | SATA SW RAID 5 Activation Key Connector                        |
| Р | CPU #2 Connector                                                                                                | КК | Intel <sup>®</sup> Remote Management Module (RMM)<br>Connector |
| Q | CPU #1 Fan Header                                                                                               | LL | System Recovery Jumper Block                                   |
| R | Voltage Regulator Heat Sink                                                                                     | MM | Chassis Intrusion Switch Header                                |
| s | CPU #2 Fan Header                                                                                               | NN | 3-pin IPMB Header                                              |
| Т | Bridge Board Connector                                                                                          | 00 | Intel <sup>®</sup> Local Control Panel Header                  |
| U | ATA-100 Optical Drive Connector (Power+IO)                                                                      | PP | Serial 'A' Header                                              |
|   |                                                                                                    | QQ | Intel <sup>®</sup> RMM NIC Connector                           |

 Table 4-1 Mother Server Board Components

### 4.4 System Memory

The type and amount of system memory, or RAM (random access memory), on your server depends on the motherboard installed and how it was configured.

### 4.4.1 Identifying System Memory

Refer to your Motherboard and Type on Page 19." Once you have identified the motherboard, TAG technical support can assist you in determining the type and amount of system memory in your system. See "Contacting information on TAG on back page of this manual for information on how to contact Technical Support.

Part Number: 1006446

SV-2003-X2 Server

Page 20 of 72

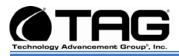

For information on replacing or upgrading your system memory, refer to "Adding and Replacing System Memory on page 58."

### 4.5 TAG Approved BIOS

The BIOS (basic input/output system) is the program stored on the CMOS that the server's microprocessor uses to get the system started after you turn it on. The BIOS also manages data flow between the computer's operating system and attached devices such as the hard disk, video adapter, keyboard, and mouse.

CAUTION: The BIOS installed on your server was loaded and tested with all the devices initially installed in your system. If you desire to have the BIOS updated, consult TAG technical support in advance as updates to your approved BIOS may cause your system to become unstable or inoperable.

### 4.5.1 Common BIOS Settings

Printer Parallel Port-Uni., Bi-directional, Disable, Enable, ECP, EPP

# 4.5.1.1 Printer Parallel Port Uni., Bi-Directional, Disable, Enable, ECP, EPP.

Settings in the CMOS enable you to configure a parallel port to use Enhanced Parallel Port (EPP) or Enhanced Parallel Port (ECP). ECP. EPP and ECP are bi-directional standards, operate in 8-bit, and allow data transfer speed of approximately 2 MB/s. Some of the main differences are that ECP supports Direct Memory Access (DMA) and data compression, which enables higher transfer rates.

It is also possible to completely disable the parallel port in the BIOS. Most BIOS' allow you to set the DMA channel, when the port mode is set to ECP.

Part Number: 1006446

SV-2003-X2 Server

Page 21 of 72

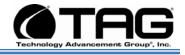

### 4.5.1.2 Com / Serial Port

Most personal computers have two serial ports. In the BIOS you can assign COM1/COM2/COM3/COM4 to serial port 1 or 2.

Most BIOS' also allow you to set the I/O and IRQ but this is mostly done automatically.

### 4.5.1.3 Hard Drives

Most modern BIOS' allow automatic detection of disk parameters. The settings can be individually configured for the primary master and slave device and the secondary master and slave device. The following are some of the primary settings that apply to hard drives as well as CD/DVD-ROM drives, tape backup drive, etc.

Common disk types are:

- User-defined Cylinders, Heads, Sectors (CHS) values
- Auto-automatically detects hard disks parameters at every startup
- 1-46-predefined combinations of CHS values
- CDROM-used for AT Attachment Packet Interface (ATAPI) CD-ROM drives
- ARMD-used for ATAPI ZIP and LS 120 drives
- DVDROM
  - **Size** Determines the capacity of the drive **CHS** values
- Number of Cylinders
- Number of Heads
- Number of Sectors
- LBA (Large Block Addressing)-technology to overcome the 528 MB limit

Part Number: 1006446

SV-2003-X2 Server

Page 22 of 72

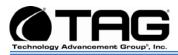

### 4.5.1.4 Boot Sector Virus

A common setting related to hard drives. When enabled, the BIOS issues a warning message/beep if an attempt is made to write to the boot sector or partition table of a hard disk.

### 4.5.1.5 Memory

Parity adds an extra bit (odd or even) to the 8bit data-string to ensure data integrity in memory modules. Its successor, ECC, provides improved data integrity by adding information about individual bits.

### 4.5.1.6 Boot Sequence

This setting is used to control the order that the BIOS uses during the boot process to look for a boot device from which to load the operating system. For example:

- CD
- Floppy
- Hard Disk

### 4.5.1.7 Date and Time

The Date and Time is set in the BIOS, stored in CMOS, and maintained by CMOS battery.

### 4.5.1.8 Passwords

In most cases a user (startup) password and a supervisor (setup) password can be set in the CMOS. When a Setup password is required, the computer will prompt for it when you try to access the BIOS setup. When a Startup password is configured, the computer will prompt for it at every startup.

The CMOS password can be reset by shortening the "CMOS restore to factory defaults jumper" or by temporarily removing the CMOS battery.

Part Number: 1006446

SV-2003-X2 Server

Page 23 of 72

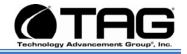

### 4.5.1.9 Plug and Play BIOS

Today's BIOS' are Plug and Play (PnP)-aware. This means they are able to automatically assign resources such as IRQ and DMA to PnP devices.

Information about PnP devices is stored in a separate area of non-volatile CMOS memory, called the Extended System Configuration Database (ESCD). Both the PnP BIOS and the operating system can access this area and communicate with each other about resource settings assigned to PnP devices as well as non-PnP devices. For example, when a fixed interrupt request (IRQ) is manually assigned to a particular device using Device Manager, Windows will write this information to the ESCD on shutdown thereby preventing the BIOS from assigning the same IRQ to a PnP device at startup.

You can also reserve IRQs for non-PnP devices in the CMOS setup, this will prevent the BIOS from assigning these reserved resources to PnP devices, a common example is a legacy sound card that needs IRQ 5.

### 4.5.1.10 Power Management

Modern motherboards provide Advanced Configuration and Power Management Interface (ACPI) settings such as wake-up, power button function and standby/suspend timers. These functions are configured in the CMOS Setup.

### 4.6 Identifying your I/O Connectors

Figure4-4 shows a typical configuration of I/O connectors. Your configuration may vary depending on the motherboard installed in your server.

Part Number: 1006446

SV-2003-X2 Server

Page 24 of 72

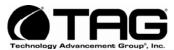

### **Operations Manual**

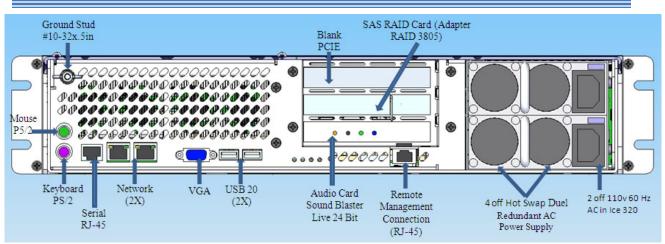

Figure 4-4 I/O Connectors

### 4.7 Standard Server Components

The following sections provide information on the standard system components installed on TAG servers

### 4.7.1 CD/DVD Drive

The type of optical drive installed in your server varies per configuration. Figure 4.5.

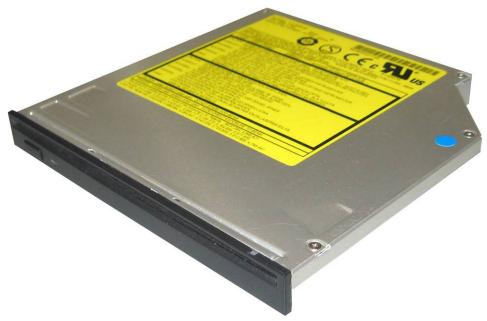

Figure 4-5 Slot-loading low-profile DVD±R (DL)/-RAM/CD-RW Drive

SV-2003-X2 Server

Part Number: 1006446

Version 1.0. 10/30/07

Page 25 of 72

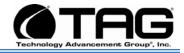

### 4.7.2 Dual-redundant, auto-sensing power supply

Power for all the equipment in the system is a dual redundant Hot-Swap AC input Power supply with an Input AC Voltage Range of 115 Vrms nominal, 98 to 138 Vrms (-15%, +20%).

### **Input Power Line Frequency**

The system shall operate over the input power frequency range of 60 Hz nominal, 56.4 to 63.6 Hz (-6%, +6%).

### **Power Connector**

The AC input power connector is IEC 320

#### WARNING

Power supplies contain dangerous voltages. Before attempting to work on any power supply always unplug the device and drain the power source by turning the server on after the power supply has been disconnected. Failure to follow these instructions could result in serious injury due to electrical shock.

To satisfy reliability requirements, TAG servers are designed with Hot-Swappable power supplies. If in the event of a power supply module failure or if the power source fails and only one module is receiving power, an audible alarm sounds. For procedures on how to Hot-Swap a power supply module refer to the Procedures Section of this manual. Replacing a Hot-Swap power supply.

Although most TAG power supplies for the 1U and 4U series servers are similar in physical sizes, and physical characteristics, some servers use smaller foot print power supplies. Figure 4-11 shows a typical 4U Hot-Swap power supply.

Part Number: 1006446

SV-2003-X2 Server

Page 26 of 72

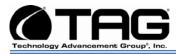

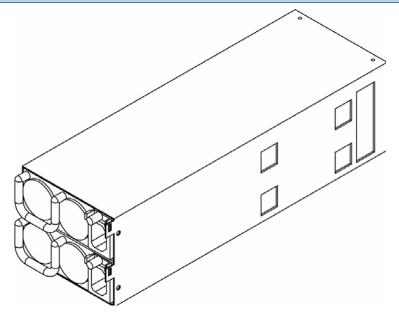

Figure 4-6 Hot-Swap Power Supply

NOTE: If your server has two power input receptacles, then the server is equipped with a redundant Hot-Swap power supply. Section 5.8.

### 4.8 PCI I/O Expansion Cards

The following sections provide on overview of the PCI I/O components that may be included with your server. For detailed information on these components, refer to the manufacturers' websites, or contact TAG Technical Support at tech.support@tag.com. For more information, See back page of this document.

### 4.8.1 Adaptec PCI-Express RAID Controller

The Adaptec RAID 3805 is an 8-port controller that supports SATA and SAS drives. It features Adaptec RAID Code (ARC) with RAID levels 0, 1, 1E, 5, 5EE, 6, 10, 50, 60, JBOD, as well as Copy back Hot Spare and optional Snapshot Backup. The card has 128MB of DDR2 memory.

Part Number: 1006446

SV-2003-X2 Server

Page 27 of 72

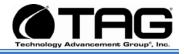

### 4.8.2 PCI Audio Card

The SV-2003-X2 server carries a PCI Sound Blaster 24 –bit Audio card with:

- Patented CMSS 3D Audio Technology
- EAX Music Enhancements
- Full Windows Media Player 9 Support
- Complete Cinematic Surround Sound

### 4.8.3 Intel Remote Management Module

The Intel RMM2 is used for the initial server set-up, on-going production monitoring and troubleshooting, and for server recovery and maintenance.

#### Features

- Embedded Web Server Connects administrators to remote servers over a secured connection to monitor system health and perform a variety of maintenance tasks with a supported web browser
- Soft Keyboard via KVM Multiple language support
- Customized Branding Promotes OEM brand through selection of icons, colors, and logos on user interface
- Remote KVM provides full keyboard, mouse, and video access to the server over the LAN
- Virtual Media Redirection allows remote OS and/or software installation and maintenance to access locally attached devices such as floppy drives, CD-ROM drives, hard disks, and USB Flash devices
- Dedicated Network Segments manages traffic onto dedicated networks for administrative and bandwidth optimization
- Interface Card

SV-2003-X2 Server

Part Number: 1006446

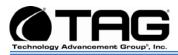

- Security SSL, SSH, KVM Encryption, authentication using LDAP or RADIUS
- Remote Management, power control or reset remote servers, monitor system sensors, and view the hardware event log
- SMASH CLP, WS-MAN
- Email Alert sends system administrators notifications via email of system changes

Part Number: 1006446

SV-2003-X2 Server

Download from Www.Somanuals.com. All Manuals Search And Download.

Page 29 of 72

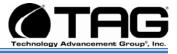

## **Chapter 3**

Procedures.

Electronically distributed. Subject to user discretion when printed.

Part Number: 1006446

SV-2003-X2 Server

Page 30 of 72

Version 1.0. 10/30/07

Download from Www.Somanuals.com. All Manuals Search And Download.

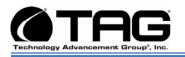

## 5 Procedures

The procedures within this Chapter contain relevant information to ensure your SV-2003-X2 Server maintains its maximum performance potential.

### 5.1 Installing Red Hat 4.5 for S5000PAL and Adaptec 3805 system

- 1. Make sure that the supplied floppy is in a USB floppy drive and attached to the system; be sure the DVD is in the DVD-ROM.
- With the hard drives set in RAID, enter BIOS and confirm the boot order: [IDE PM: MATSHITACD...], [AAR-3805 PCI-E RAI...], [IBA GE Slot 0500 v...], [Y-E DATAUSB-FDU ...], [[EFI Shell]]. (Figure 5.1)

| Aptio Setup Utilit<br>Main Advanced Security Se                                                                                               | ty - Copyright (C) 2005-2007 Ameri<br>rver Management Boot Options Bo                                           | can Megatrends, Inc.<br>not Manager                                                                                                    |
|----------------------------------------------------------------------------------------------------|----------------------------------------------------------------------------------------------------|----------------------------------------------------------------------------------------------------|
| Boot Timeout<br>Boot Option #1<br>Boot Option #2<br>Boot Option #3<br>Boot Option #4<br>Boot Option #5<br>CDROM Order<br>Network Device Order | 0<br>IIDE PM: MATSHITACD]<br>IAAR-3805 PCI-E RAI]<br>IIBA GE Slot 0500 v]<br>IY-E DATAUSB-FDU]<br>IIEFI Shell]] | Set system boot order by<br>selecting the boot option for<br>this position.                                                                               |
| Boot Option Retry                                                                                                    | Disabled]                                                                                                    | ++ Select Screen<br>14 Select Item<br>+/- Change Value<br>Enter Select Field<br>F1 General Help<br>F9 Optimized Defaults<br>F10 Save and Exit<br>ESC Exit |
| Version 1.17.105                                                                                                    | 7. Copyright (C) 2005-2007 America                                                                              | an Megatrends, Inc.                                                                                                    |

Figure 5-1 Confirm Boot order

3. Once the computer boots to the Red Hat Enterprise Linux 4.5 main screen (Figure 5.2), type the following command as written: Press Enter.

SV-2003-X2 Server

Part Number: 1006446

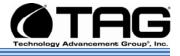

This will trigger the automated format and install onto the RAID. After the install is complete the DVD will eject and boot into the Linux OS.

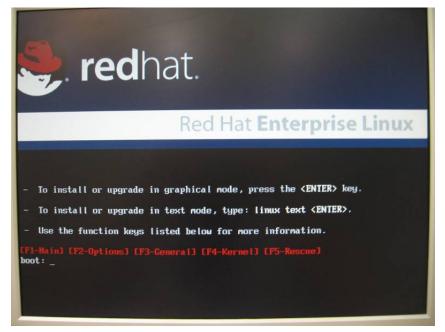

Figure 5-2 Introductory Screen

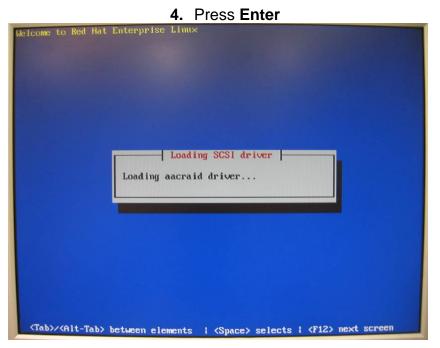

Figure 5-3 Loading Drivers

SV-2003-X2 Server

Part Number: 1006446

Version 1.0. 10/30/07

Page 32 of 72

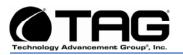

After the drivers have been installed you will see the full welcoming screen that will allow you to install the full version of Linux 4.5.

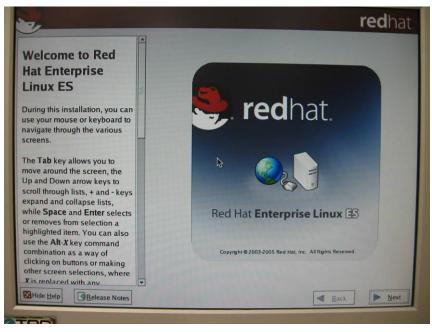

### Figure 5-4 Welcome Screen

5. Press Next. This will take you to the language screen.

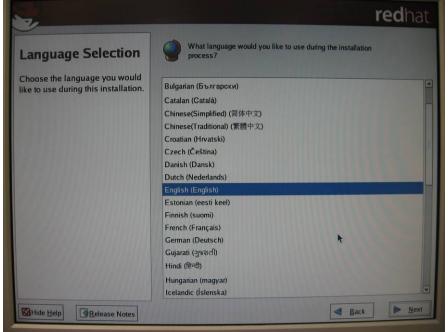

### Figure 5-5 Language Screen

SV-2003-X2 Server

Part Number: 1006446

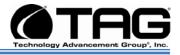

6. At the language screen select English (English) and Press Next.

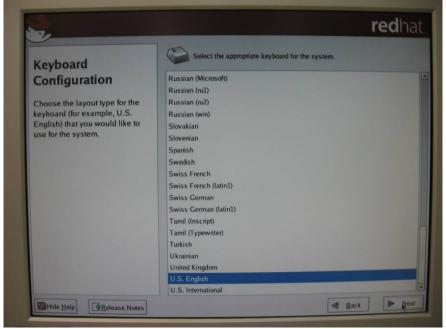

### Figure 5-6 Keyboard Selection

7. Select the appropriate keyboard selection and press **Next**.

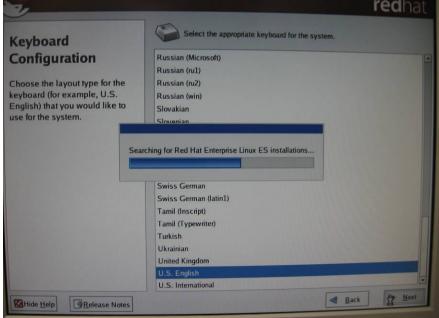

### Figure 5-7 Search for previously installed installations

Part Number: 1006446

SV-2003-X2 Server

Page 34 of 72

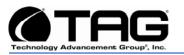

8. At the keyboard screen and after keyboard is chosen the system will automatically search for previously installed configurations. Press Next.

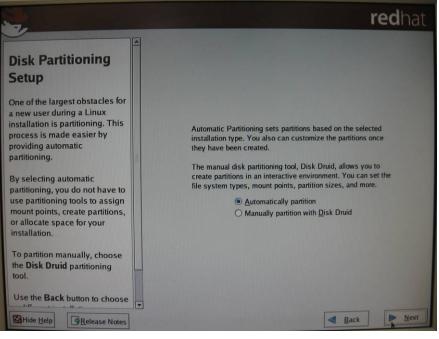

### Figure 5-8 Disk Partitioning Setup

### 9. Select Automatic Partitioning and Press Next.

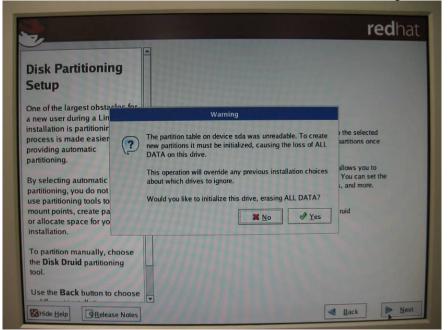

Figure 5-9 Disk Partition Warning

Part Number: 1006446

SV-2003-X2 Server

Version 1.0. 10/30/07

#### Page 35 of 72

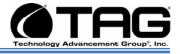

# **10.** At the Disk Partitioning Warning Select **YES** and Press **Next**.

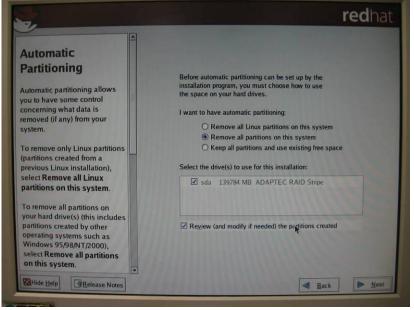

Figure 5-10 Automatic partitioning

At the Automatic partitioning screen Select "Remove all Partitions on this system." Ensure that both driver sda-139784 MB ADAPTEC RAID stripe and Review (and modify if needed) the partitions created are **checked**. Press **Next**.

| 2                                                                                                    |                                                                                                    | <b>red</b> ha |
|----------------------------------------------------------------------------------------------------|----------------------------------------------------------------------------------------------------|---------------|
| Automatic<br>Partitioning<br>Automatic partitioning allows                                                                                                    | Before automatic partitioning can be set up by<br>installation program, you must choose how to<br>the space on your hard drives. |               |
| you to have some contra-                                                                                                    | Warning                                                                                                    |               |
| removed (if any) from y system.                                                                                                    | You have chosen to remove all partitions (ALL DATA) on the following drives:                                                     | ystem         |
| To remove only Linux p<br>(partitions created from<br>previous Linux installat<br>select <b>Remove all Linu</b><br><b>partitions on this syst</b>                                                          | /dev/sda<br>Are you sure you want to do this?                                                                                    | ree space     |
| To remove all partitions on<br>your hard drive(s) (this includes<br>partitions created by other<br>operating systems such as<br>Windows 95/98/NT/2000),<br>select Remove all partitions<br>on this system. | Review (and modify if needed) the partition                                                                                      | is created    |
| Hide Help                                                                                                    |                                                                                                    | Back Next     |

Figure 5-11 Automatic Partitioning (Warning)

Part Number: 1006446

SV-2003-X2 Server

Page 36 of 72

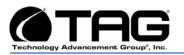

11. At the Automatic Partitioning screen a further warning will appear. Select YES and Press Next.

|                                                                                                    |                                                                                                    |                     |                             |                   |              | re                       | dh      | at. |
|----------------------------------------------------------------------------------------------------|----------------------------------------------------------------------------------------------------|---------------------|-----------------------------|-------------------|--------------|--------------------------|---------|-----|
| Choose where you would like<br>Red Hat Enterprise Linux ES to<br>be installed.                                                                                                | Drive /dev/sd<br>sda2<br>139682 MB                                                                                         | a (139784 ME        | i) (Model: ADAPTE           | <u>C RAID Sti</u> | ipe)         |                          |         |     |
| If you do not know how to<br>partition your system or if you<br>need help with using the                                                                                      | Ne <u>w</u>                                                                                                    | <u>E</u> dit        | Delete                      | Re <u>s</u> et    | R            |                          | LV      | и   |
| manual partitioning tools, refer<br>to the product documentation.                                                                                                    | De                                                                                                    | vice                | Mount Point/<br>RAID/Volume | Туре              | Format       | Size<br>(MB)             | Start   | End |
| If you used automatic<br>partitioning, you can either<br>accept the current partition<br>settings (click Next), or modify<br>the setup using the manual<br>partitioning tool. | <ul> <li>✓ LVM Volum</li> <li>✓ VolGroup</li> <li>LogV</li> <li>LogV</li> <li>✓ Hard Drives</li> <li>✓ /dev/sda</li> </ul> | 500<br>5100<br>5101 | 1                           | ext3<br>swap      | 4 4          | 139648<br>137600<br>1984 |         |     |
| If you are manually partitioning your system, you can see your                                                                                                    | /dev/:<br>/dev/:                                                                                                    |                     | /boot<br>VolGroup00         | ext3<br>LVM PV    | 1 1          | 102<br>139682            | 1<br>14 | 13  |
| current hard drive(s) and<br>partitions displayed below. Use v<br>BHide Help                                                                                                  | Hide RAID                                                                                                    | device/LVM          | /olume <u>G</u> roup mer    | nbers             | <u>B</u> ack |                          | Ne      |     |

### Figure 5-12 Disk Setup

12. Leave the settings on default and Press Next.

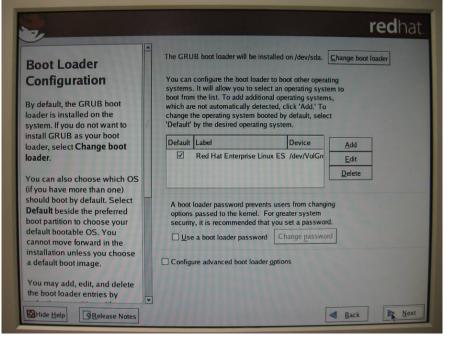

### Figure 5-13 Boot Loader Configuration

Part Number: 1006446

SV-2003-X2 Server

Version 1.0. 10/30/07

Download from Www.Somanuals.com. All Manuals Search And Download.

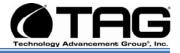

### 13. Leave the settings on default and Press Next

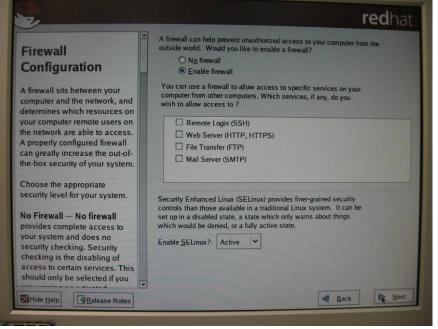

### Figure 5-14 Firewall Configuration

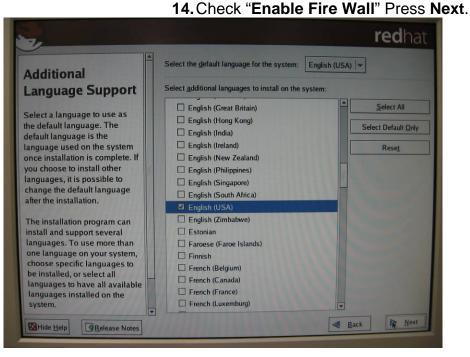

### Figure 5-15 Additional Language Support

**15.** At the "Additional Language Support" screen Check **English (USA).** Press **Next.** 

Part Number: 1006446

SV-2003-X2 Server

Page 38 of 72

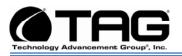

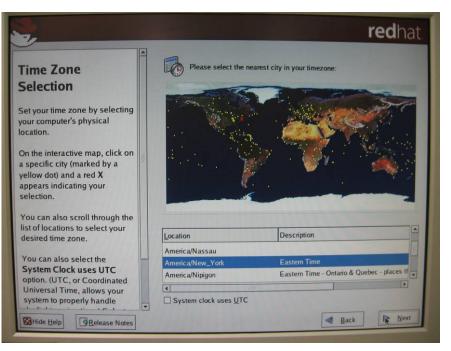

### Figure 5-16 Time Zone Selection

16. At the "Time Zone Selection" screen Select America/New York, Eastern Time. Press Next.

| Set Root Password<br>Use the root account only for<br>administration. Once the<br>installation has been completed,<br>create a non-root account for your<br>general use and su – to gain<br>root access when you need to fix<br>something quickly. These basic<br>rules minimize the chances of a<br>typo or incorrect command doing<br>damage to your system. | The root account is used for administering the system         Enter a password for the root user.         Root Password: | redhat   |
|----------------------------------------------------------------------------------------------------|----------------------------------------------------------------------------------------------------|----------|
| Hide Help                                                                                                    | a B                                                                                                    | ack Next |

Figure 5-17 Set Root Password

Part Number: 1006446

SV-2003-X2 Server

Page 39 of 72

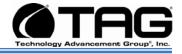

 Enter and confirm account password. Must enter Password as "Password" selection. Press Next.

|                                                                                                    |               |                                                        |                   | <b>red</b> hat |
|----------------------------------------------------------------------------------------------------|---------------|--------------------------------------------------------|-------------------|----------------|
| Set Root Password<br>Use the root account <i>only</i> for<br>administration. Once the<br>installation has been completed,<br>create a non-root account for your<br>general use and su – to gain<br>root access when you need to fix<br>something quickly. These basic<br>rules minimize the chances of a<br>typo or incorrect command doing<br>damage to your system. | Confirm:      | count is used for administ<br>sword for the root user. | ering the system. |                |
| Hide Help                                                                                                    | in the second |                                                        | <b>Back</b>       | B Next         |

### Figure 5-18 Set Root Password (Confirmation)

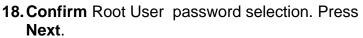

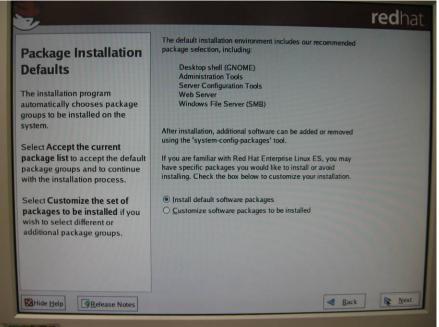

### Figure 5-19 Package Installation Defaults

Part Number: 1006446

SV-2003-X2 Server

Page 40 of 72

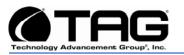

### On the "Package Installation Default" screen Select "Install Default Software Packages". Press Next.

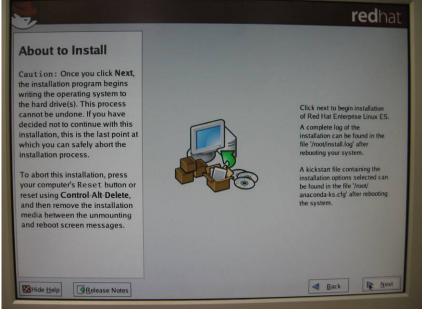

Figure 5-20 About to Install

# CAUTION: Once you click Next there is no undo.

20. Press NEXT to begin installation.

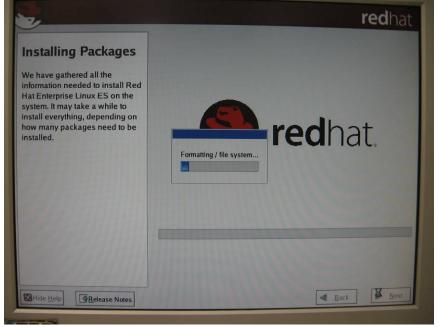

Figure 5-21 Installation

Part Number: 1006446

SV-2003-X2 Server

Page 41 of 72

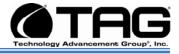

### 21. Press Next

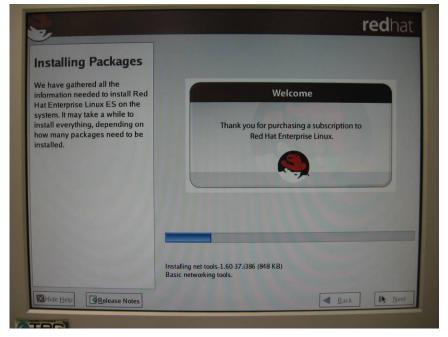

### Figure 5-22 Still Installing Buttons are disabled.

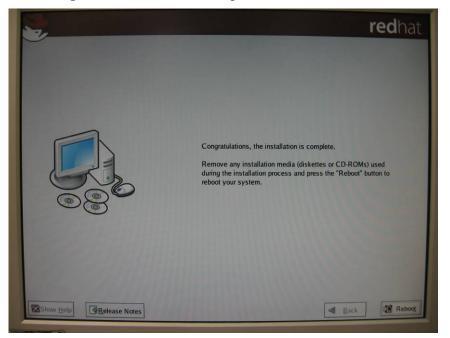

Figure 5-23 Installation Complete

22. Remove all diskettes or CD ROMs. Press REBOOT.

23.

Part Number: 1006446

SV-2003-X2 Server

Page 42 of 72

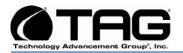

| <ul> <li>sate Design</li> </ul>                                                                                                    | Starting printing system                                                                                                    |
|----------------------------------------------------------------------------------------------------|----------------------------------------------------------------------------------------------------|
| <pre>/dev/VolGroup00/LogVolO0: clean. 74504/17612800 /boot: clean. 38/26104 files. 15605/104388 bloc /INIT: Entering non-interactive startup Starting readahead_early: Checking for new hardware Applying iptables firewall rules: Starting portia: Starting popback interes: Starting system logger: Starting system logger: Starting kernel logger: Starting kernel logger: Starting poffalance: Starting NFS statd: Starting NFS statd: Starting wfS idmapd: Mounting other filesystems: Starting automount:No Mountpoints Defined Starting acpi daemon: Starting acpi daemon:</pre> | files. 931819/35225600 blocks<br>ks [ 0K ]<br>[ 0K ]<br>[ 0K |
|                                                                                                    | Red Hat Enterprise Linux                                                                                                    |

### Figure 5-24 System Check

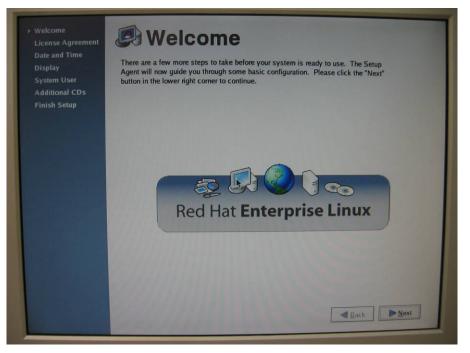

## Figure 5-25 Welcome

24. Press Next.

Part Number: 1006446

SV-2003-X2 Server

Page 43 of 72

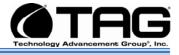

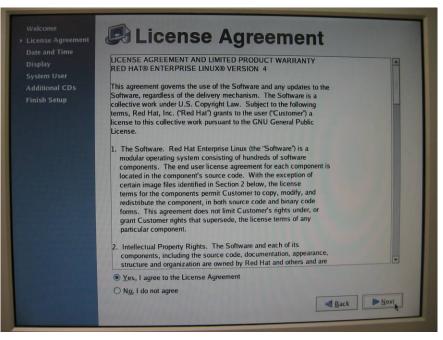

### Figure 5-26 License Agreement

Check **YES** If you agree to the licensing agreement. Press **Next**.

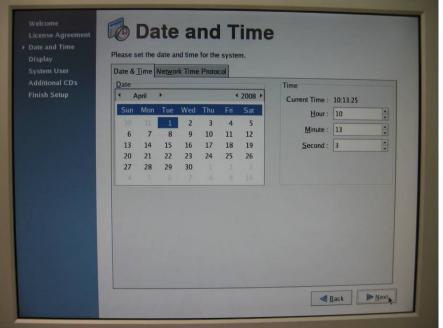

Figure 5-27 Set Date and Time

25. Set Date and Time for the system. Press Next.

Part Number: 1006446

SV-2003-X2 Server

Page 44 of 72

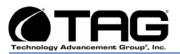

| Welcome<br>License Agreement<br>Date and Time<br>> Display<br>System User<br>Additional CDs<br>Finish Setup | Display<br>Please select the resolution and color depth that you                 | wish to use:                                   |
|----------------------------------------------------------------------------------------------------|----------------------------------------------------------------------------------|------------------------------------------------|
|                                                                                                    | Radius with VESA driver (generic)<br><u>R</u> esolution:<br><u>C</u> olor Depth: | Configure<br>800x600 *<br>Millions of Colors * |
|                                                                                                    |                                                                                  | *                                              |
|                                                                                                    |                                                                                  | Back Next                                      |

Figure 5-28 Set Display Color and Resolution.

26. Press Next.

| Welcome<br>License Agreement<br>Date and Time<br>→ Display<br>System User<br>Additional CDs<br>Finish Setup | Please select the resolution and color depth that you | wish to use:         |
|----------------------------------------------------------------------------------------------------|-------------------------------------------------------|----------------------|
|                                                                                                    | Radius with VESA driver (generic)                     | Configure            |
|                                                                                                    | <u>R</u> esolution:                                   | 800x600 *            |
|                                                                                                    | <u>C</u> olor Depth:                                  | Millions of Colors   |
|                                                                                                    |                                                       | *                    |
|                                                                                                    |                                                       | <b>▲</b> <u>Back</u> |

Figure 5-29 Set Color Depth

27. Change the Resolution to "1024 x 768" (Your displays optional resolution. Default is 1024 x 768.). Press Next.

Part Number: 1006446

SV-2003-X2 Server

Page 45 of 72

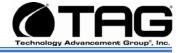

| Welcome<br>License Agreement<br>Date and Time<br>> Display<br>System User<br>Additional CDs<br>Finish Setup | Display<br>Please select the resolution and color depth that you |                    |  |
|----------------------------------------------------------------------------------------------------|------------------------------------------------------------------|--------------------|--|
|                                                                                                    | Radius with VESA driver (generic)<br><u>R</u> esolution:         | Configure          |  |
|                                                                                                    | <u>C</u> olor Depth:                                             | Millions of Colors |  |
|                                                                                                    |                                                                  | Rack Next          |  |

### Figure 5-30 Display

28. Select Color display and Resolution. Press Next.

| Welcome<br>License Agreement              | 🖆 System User                                                                                                    |
|-------------------------------------------|----------------------------------------------------------------------------------------------------|
| Date and Time<br>Display<br>→ System User | It is recommended that you create a system 'username' for regular (non-<br>administrative) use of your system. To create a system 'username,' please provide<br>the information requested below. |
| Additional CDs<br>Finish Setup            | Usemame:                                                                                                    |
|                                           | Full Name:                                                                                                    |
|                                           | Password:                                                                                                    |
|                                           | Confir <u>m</u> Password:                                                                                                    |
|                                           | If you need to use network authentication such as Kerberos or NIS, please click the<br>Use Network Login button.                                                                                 |
|                                           | Use Network Login                                                                                                    |
|                                           |                                                                                                    |
|                                           |                                                                                                    |
|                                           |                                                                                                    |
|                                           | Back Nopt                                                                                                    |

Figure 5-31 System User (Non Administrative)

29. Press Next.

Part Number: 1006446

SV-2003-X2 Server

Page 46 of 72

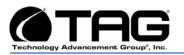

| License Agreement<br>Date and Time<br>Display<br>> System User<br>Additional CDS<br>Finish Setup | System User     It is recommended that you create a system 'username' for regular (     administrative) use of your system. To create a system 'username,'     the information requested below.     Username:     Full Name:                                                   | non-<br>please provide |
|--------------------------------------------------------------------------------------------------|----------------------------------------------------------------------------------------------------|------------------------|
|                                                                                                  | Password:<br>Warning<br>C<br>Warning<br>It is highly recommended that a personal user account<br>be created. If you continue without an account, you<br>can only log in with the root account, which is<br>reserved for administrative use only.<br>Continue<br>Create account | ase click the          |

Figure 5-32 Personal user Account

**30.** Create a Personal User Account. Click **Continue** and Press **Next**.

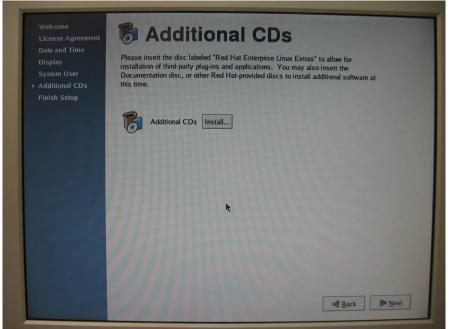

Figure 5-33 Additional CDs

31. Installation as required. Press Next.

Part Number: 1006446

SV-2003-X2 Server

Page 47 of 72

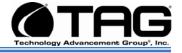

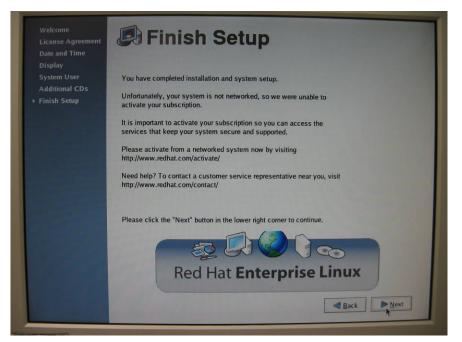

Figure 5-34 Finish Setup

32. Press Next

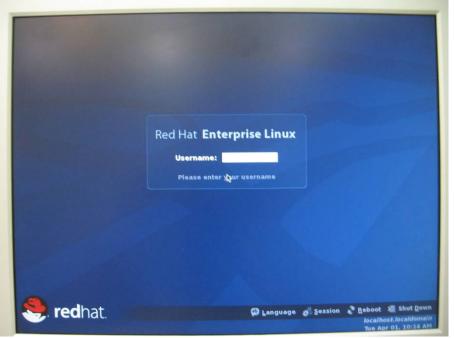

Figure 5-35 Log In Screen

33. Enter User name.

Part Number: 1006446

SV-2003-X2 Server

Page 48 of 72

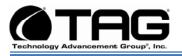

|           | Red Hat Ente | rprise Linux |            |            |                                                    |
|-----------|--------------|--------------|------------|------------|----------------------------------------------------|
|           | Password:    | •            |            |            |                                                    |
|           |              |              |            |            |                                                    |
|           |              |              |            |            |                                                    |
| 🧶 redhat. |              | 🗭 Language   | of Session | localitios | Shut <u>Down</u><br>It localdomain<br>01. 10:14 AM |

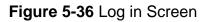

**34.** Enter Password. Installation Complete.

Part Number: 1006446

SV-2003-X2 Server

Page 49 of 72

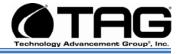

### 5.2 Server Startup

- Check to make sure that all the cables are seated and connected correctly to the back of the unit such as keyboard, mouse, monitor VGA cable and both power cables.
- 2. Then Press the **power switch** ON to start the computer (power switch is located in the front of the unit)
- **3.** Once the unit starts, System will go thru Power On self Test (POST) (no action is required at this time)
- 4. At windows dialog box press Ctrl, Alt, Delete at once to login
- 5. Type in the correct user name and password and then press enter to login
- 6. Once the operator is logged on to the unit they could use the computer as they wish.

# NOTE: Assuming the server is not connected to any network.

### 5.3 Server Shutdown

- 1. The operator needs save any data that is needed to be saved and then close application
- 2. Once all data is save and applications are closed, click on **Start menu**, select shutdown and then click **OK** to shutdown the computer.

Part Number: 1006446

SV-2003-X2 Server

Page 50 of 72

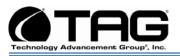

### 5.3.1 BIOS Configuration for SV-2003-X3

1. On the Main page, change Quiet Boot to [**Disable**]. Set the System date and time. (Figure 5-11)

| gged in as Administrator<br>Latform ID                     | 35000PAL                           | [Enabled] - Display the logo<br>screen during POST.<br>[Disabled] - Display the<br>diagnostic screen during POST |
|------------------------------------------------------------|------------------------------------|----------------------------------------------------------------------------------------------------|
| pstem BIOS<br>ersion<br>aild Date                          | 35000.868.07.00.0079<br>06/05/2007 | anguistre sereen daring root                                                                                     |
| rocessor<br>ntel (R) Xeon (R) CPU<br>ore Frequency<br>ount | 5148 @ 2.33 GHz<br>2.33 GHz<br>2   |                                                                                                    |
| lenory<br>Size                                             | 2 GB                               |                                                                                                    |
| Quiet Boot<br>POST Error Pause                             | Disabled]<br>Disabled]             | ++ Select Screen<br>14 Select Item<br>-/- Change Value                                                           |
| System Date<br>System Time                                 | [Med_09/12/2007]<br>[12:04:38]     | Enter Select Field<br>F1 General Hely<br>F9 Optimized Defaults<br>F10 Save and Exit<br>ESC Exit                  |

Figure 5-37 BIOS Setup

**2.** No changes for Processor Configuration. (Figures 5-12 & 5-13)

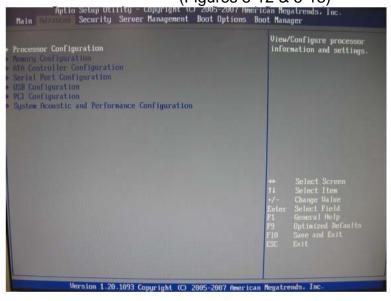

Figure 5-38 Processor Configuration

SV-20

Part Number: 1006446

SV-2003-X2 Server Version 1.0. 10/30/07

Page 51 of 72

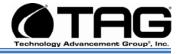

| Processor Configuration<br>Core Frequency<br>System Bus Frequency<br>Enhanced Intel (R) SpeedStep Tech<br>Core fulti-processing<br>Intel (R) Virtualization Technology<br>Simulated MSI Support<br>Execute Disable Bit<br>Hardware Prefetcher<br>Hdjacent Cache Line Prefetch<br>Processor Retest<br>Processor 1 Information<br>Processor 2 Information | 2.33 GHz<br>1.33 GHz<br>Enabled1<br>Enabled1<br>Disabled1<br>Disabled1<br>(Enabled1<br>(Enabled1<br>(Enabled1<br>(Enabled1<br>(Enabled1 | Enhanced Intel (R) SpeedStep<br>Technology allows the system to<br>dynamically adjust processor<br>voltage and core frequency,<br>which can result in decreased<br>average power consumption and<br>decreased average heat<br>production.<br>Enabling this feature also<br>enables all supported processor<br>sleep states to further<br>conserve power.<br>++ Select Screen<br>t1 Select Item<br>-/- Change Value |
|----------------------------------------------------------------------------------------------------|----------------------------------------------------------------------------------------------------|----------------------------------------------------------------------------------------------------|
| Version 1.20.1093 Copy                                                                                                    |                                                                                                    | Enter Select Field<br>F1 General Help<br>F9 Optimized Defaults<br>F10 Save and Exit<br>ESC Exit                                                                                                    |

### Figure 5-39 Processor Configuration

**3.** No changes for Memory Configuration. (Figure 5-14)

| Memory Configuration                        |                                                | Configure memory RAS<br>(Reliability, Availability, a |                                              |
|---------------------------------------------|------------------------------------------------|-------------------------------------------------------|----------------------------------------------|
| utal Newury<br>Ffective Newory              | 2 G8<br>2 G8                                   | curre                                                 | ceability) and view<br>nt memory performance |
| urrent Configuration<br>Arrent Memory Speed | Maximum Performance Node<br>667 MT/s (333 MHz) | information and settings.                             |                                              |
| lenory RAS and Performance Co               | niguration                                     |                                                       |                                              |
| DIMM Information                            | Installed                                      |                                                       |                                              |
| DIMM_A2                                     | Not Installed<br>Installed                     |                                                       |                                              |
| DIMM_B1<br>DIMM_B2                          | Not Installed                                  |                                                       |                                              |
| DIMM_C1<br>DIMM_C2                          | Not Installed<br>Not Installed                 |                                                       |                                              |
| DIMM_D1                                     | Not Installed                                  |                                                       | Select Screen                                |
| DIMM_D2                                     | Not Installed                                  | 11<br>•/-                                             | Select Item<br>Change Value                  |
|                                             |                                                | Enter                                                 |                                              |
|                                             |                                                | F1<br>F9                                              | Optimized Defaults                           |
|                                             |                                                | F10<br>ESC                                            | Save and Exit<br>Exit                        |
|                                             |                                                |                                                       |                                              |
|                                             |                                                |                                                       |                                              |

Figure 5-40 Memory Configuration

Part Number: 1006446

SV-2003-X2 Server

Page 52 of 72

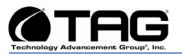

- Aptio Sctup Utility Copyright (C) 2005-2007 American Megatrends, Inc. Onboard Parallel ATA (PATA) controller. ATA Controller Configuration [Enabled] Unboard PATA Controller Onboard SATA Controller (Enabled) (Enhanced) (Disabled) RHEI Node Configure SATA as RALD Primary IDE Master Primary IDE Slave SATA Port 0 SATA Port 1 [Not Installed] MATSHITADU - ATAPI [Not Installed] [Not Installed] SATA Port 2 [Not Installed] SATA Port 3 [Not Installed] elect Iten Version 1.20.1093 Copyright (C) 2005-2007 American Megatrends.
- **4.** No changes for ATA Controller Configuration. (Figure 5-15)

Figure 5-41 ATA Controller Configuration

**5.** No changes for Serial Port Configuration.

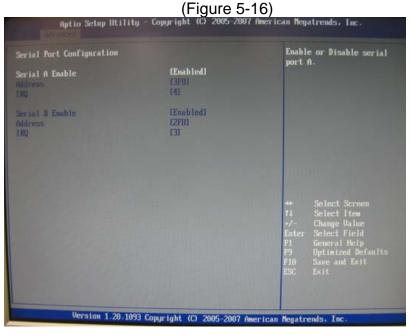

Figure 5-42 Serial Port Configuration

SV-2003-X2 Server

Part Number: 1006446

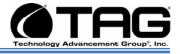

# Aptio Schop Utility - Copyright (C) 2005-2007 American Repatrends. Inc. Serial Port Configuration Enabled Serial B Enable Enabled Aptio Schop Utility Gin Serial B Enable Enabled Aptio Schop Utility Gin Serial B Enable Enabled Aptio Schop Utility Gin Serial B Enable Enabled Error Enabled Error Enabled Error Enabled Error Enable Midness Enabled Error Enable Midness Error Big Gin Serial B Enable Enabled Error Error Big Gin Big Gin Big Gin Big Gin Big Gin Big Gin Big Gin Big Gin Big Gin Big Gin Big Gin Big Gin <td

### 6. No changes for USB Configuration. (Figure 5-

Figure 5-43 Floppy/USB Configuration

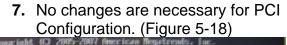

| PCI Configuration                                                                                                    |                                                                                                    | Select the start of the<br>reserved memory region for PCI                                                                                                    |
|----------------------------------------------------------------------------------------------------|----------------------------------------------------------------------------------------------------|----------------------------------------------------------------------------------------------------|
| Newury Nappel 1/8 Start Address<br>Mewery, Nappel 1/8 above 463<br>Onloard Video<br>Deal Acaitor Video<br>Deboard MIC2 804<br>Subcard MIC2 R04<br>MIC1 R96 Address<br>MIC2 R96 Address | 12.56681<br>13 (sah) (ed)<br>15 (sah) (ed)<br>15 (sah) (ed)<br>15 (sah) (ed)<br>15 (sah) (ed)<br>16 (sah) (ed)<br>16 (sah | memory napped 1/0 space that<br>ends at 4GD.<br>Warning: Depending on the<br>system configuration, this<br>option may impact the amount of<br>system memory detected by an OS<br>without Physical Address<br>Extension (PNE) support. |
| Intel (2) 1/047                                                                                                    | (Enabled)                                                                                                    | ++ Select Screen<br>11 Select Iten<br>+/- Change Walne<br>Enter Select Field<br>F1 General Belp<br>F9 Optimized Defaults<br>F10 Save and Exit<br>ESC Exit                                                                             |

### Figure 5-44 PCI Configuration

Part Number: 1006446

SV-2003-X2 Server

Version 1.0. 10/30/07

Page 54 of 72

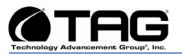

### 8. No changes for System Acoustic and Performance Configuration. (Figure 5-19) Aptio Setup Utility - Copyright (C) 2005-2007 American Negatrendo, Inc. Institute and Performance Configuration offile (Performance) (Figure 500m) IPerformance) - Fan control provides primary system cooling before attempting to throttle memory. (Acoustic) - The system will favor using throttling of memory over boosting fams to cool the system if thermal thresholds are met.

Version 1.20.1093 Copyright (C) 2005-2007 American Megatrends, Inc. Figure 5-45 System Acoustic Configuration

# 9. On changes for Security. (Figure 5-200) Main Strate Server Reaspendent Root Options Boot Reater Main Strate Not Installed Main Strate Not Installed Main Strate Not Installed Main Strate Disabled Pront Parent Lockon Disabled Main Strate Disabled Main Strate Disabled

### Figure 5-46 Security

**10.** No changes for Server Management. (Figure 5-21)

Part Number: 1006446

SV-2003-X2 Server

Version 1.0. 10/30/07

Page 55 of 72

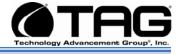

| Aptio Setup Utility - (<br>Main Advanced Security                                             | Copyright (C) 2005-2007<br>Boot Option             | American Megatrends, Inc.<br>Is Boot Manager                                                                                                    |
|-----------------------------------------------------------------------------------------------|----------------------------------------------------|----------------------------------------------------------------------------------------------------|
| Assert NMI on SERR<br>Mosert NMI on PERR<br>Resume on AC Power Loss<br>Elear System Event Log | (Enabled)<br>(Enabled)<br>(Stay Off)<br>(Disabled) | On SERR, generate an NMI and<br>log an error.<br>Mote: [Enabled] must be<br>selected for the Assert NMI on<br>PERR setup option to be visible.            |
| FRB-2 Enable                                                                                  | [Enabled]                                          |                                                                                                    |
| OS Boot Watchdog Timer<br>OS Boot Watchdog Timer Policy<br>OS Boot Watchdog Timer Timeout     | (Disabled)<br>(Power Off)<br>[10 minutes]          |                                                                                                    |
| Plug 8 Play BMC Detection                                                                     | Disabled                                           |                                                                                                    |
| Console Redirection<br>> System Information                                                   |                                                    | ++ Select Screen<br>T1 Select Item<br>+/- Change Value<br>Enter Select Field<br>F1 General Help<br>F9 Optimized Defaults<br>F10 Save and Exit<br>ESC Exit |
| Version 1.20.1093 Co                                                                          | nyright (C) 2005-2007 Am                           | erican Megatrends, Inc.                                                                                                    |

Figure 5-47 Server Management

11. Set boot order as follows: DVD (IDE PS), RAID (AAR-3805), LAN (IBA GE) and finally the EFI Shell. (Figure 5.22).

| loot Tineout                                                                                                | 0                                                                                     | The number of seconds BIOS will<br>pause at the end of POST to<br>allow the user to press the                                                                                                    |  |
|----------------------------------------------------------------------------------------------------|---------------------------------------------------------------------------------------|----------------------------------------------------------------------------------------------------|--|
| Boot Option #1<br>Boot Option #2<br>Boot Option #3<br>Boot Option #4<br>CDROM Deder<br>Network Device Order | TIDE PS: MATSHITADU]<br>TAAR-3005 PCI-E RAI]<br>TIDA GE Slot 0500 v]<br>TIEFI Shelll] | [F2] key for entering the BIOS<br>Setup Utility.<br>Valid values are 0-65535. Zero<br>is the default. A value of<br>65535 will cause the system to<br>go to the Boot Manager menu an<br>wait for user input for every<br>system boot. |  |
| Doot Option Retry                                                                                           | Disabled                                                                              | System boot                                                                                                    |  |
|                                                                                                    |                                                                                       | ++ Select Screen<br>14 Select Item<br>+/- Change Value<br>Enter Select Field<br>P1 General Help<br>F9 Optimized Defaults<br>F10 Save and Exit<br>ESC Exit                                                                             |  |

Figure 5-48 Boot Order.

Part Number: 1006446

SV-2003-X2 Server

Page 56 of 72

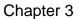

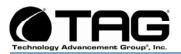

12. Select Save changes and Exit.. (Figure 5-23)

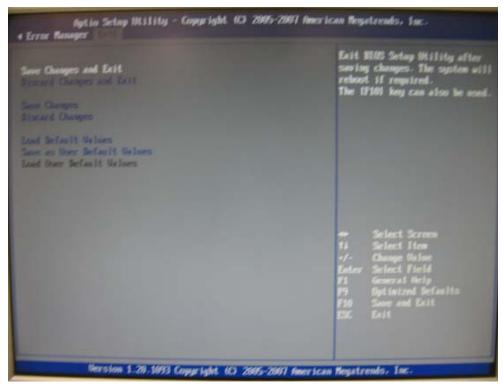

Figure 5-49 Save Changes

Part Number: 1006446

SV-2003-X2 Server

Page 57 of 72

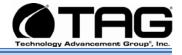

# 5.4 Upgrading Memory and Replacing Hot-Swap and LRU Components

### 5.4.1 Preventing Static Electricity

This section provides procedures for replacing all Hot-Swappable and LRU components, including procedures for replacing or adding system memory.

The components inside your computer are extremely sensitive to static electricity, also known as electrostatic discharge (ESD). ESD can permanently damage electrostatic discharge-sensitive components in your server.

To prevent ESD damage, follow these guidelines before opening the server case:

- 1. Turn off the **server** and unplug the **power cord** before opening the case.
- 2. Wear a grounding wrist strap and attach it to a bare metal part of the server, workbench, or other grounded connection.

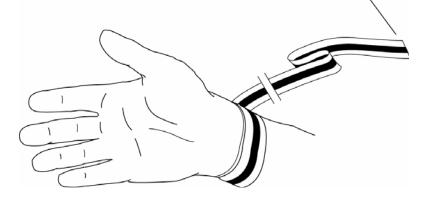

### Figure 5-50 Grounding Wrist Strap

**3.** Do not insert any object into the vent holes on the case or the power supply. Touch a bare metal surface on the back of the computer, a bare metal surface on your workbench, or other grounded object before handing DIMMs or other components.

Part Number: 1006446

SV-2003-X2 Server

Page 58 of 72

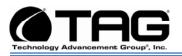

Before working with computer components, follow these guidelines:

- Avoid static-causing surfaces such as carpeted floors, plastic, and packing foam.
- Remove components from their antistatic bags only when you are ready to use them. Do not lay components on the outside of antistatic bags because only the inside of the bags provide electrostatic protection. Always hold memory modules and components by their edges or their metal mounting brackets.
- Avoid touching the edge connectors and components on the cards. Never slide memory modules or components over any surface.

### 5.5 Replacing a Hot-Swap Power Supply Module

Your TAG server was designed with the ability to Hot-Swap a power supply module without disconnecting system power. Refer to Figure 4-12 and the steps that follow to Hot-Swap a power supply module.

NOTE: If you need to remove both modules, you must shutdown the system, unplug the power source from the unit and drain the systems onboard battery by pressing the on/off switch and holding it in place for approximately 10 seconds to drain any charge that might be retained by the systems motherboard.

- 1. Obtain certified replacement module from TAG. For more information on contact information see document back page.
- 2. Depending on the series of your server, either a retention bracket or filtering cover that is secured with thumb screws will need to be removed first.

NOTE: In some cases a screw driver (Philips head) might be required to remove a retention bar that is screwed into the power supply.

Part Number: 1006446

SV-2003-X2 Server

Page 59 of 72

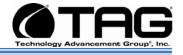

- **3.** Loosen the **thumb screws** on the desired module to be replaced.
- **4.** Depress the **module safety latch** and gently pull the handle as shown in Figure 4-12.

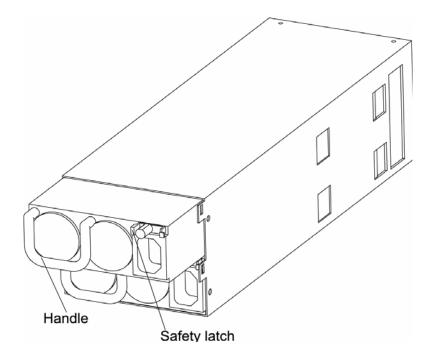

Figure 5-51 Hot-Swap of 2U Server Power Supply Module

- 5. Slide the replacement module into the **power supply**.
- 6. Press firmly and evenly on the power module until you feel the module seat in the back of the power supply.

### 5.6 Replacing a Hot-Swap Hard Drive

The system's hard drive Hot-Swap feature enables you to remove a hard drive without shutting down the operating system or turning off the system power. The way in which you remove a hard drive depends on the application you are using and whether you are replacing a drive, adding a new one, or removing a drive permanently.

Part Number: 1006446

SV-2003-X2 Server

Page 60 of 72

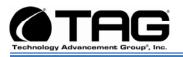

When you remove a drive using the Hot-Swap operation, you need to stop the hard drive and take it offline to remove the logical software links to the hard drive, and to reconfigure the file system so that it will now ignore the removed drive. You might also have to reconfigure your application software to operate without the removed drive. Therefore it is strongly recommended that you contact TAG Technical Support at <u>tech.support@tag.com</u> before attempting to Hot-Swap a hard drive. For more information on contact information see document back page.

### 5.6.1 147GB SAS Hard Drive

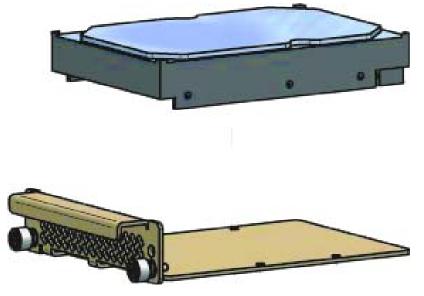

Figure 5-52 147GB SAS HDD (Removed from HD Carrier)

### 5.7 Removing the Server Cover

The location of the mounting screws securing the server cover varies per server. To remove the cover, use a Phillips screwdriver to remove all screws from the sides and top of the cover.

Part Number: 1006446

SV-2003-X2 Server

Page 61 of 72

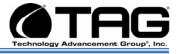

NOTE: It is important to make note of the location from which screws are removed since different screw lengths may be used to secure the cover.

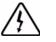

### CAUTION

It is not safe to operate TAG servers without the cover in place. Failure to take this precaution may result in personal injury and system damage.

### 5.8 Adding or Replacing System Memory

This section lists the procedures for adding or replacing system memory.

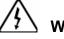

### WARNING

Ensure that the system is powered-down and all power sources have been disconnected from the server prior to removing or replacing system memory. Failure to do so could result in serious injury from electrical shock.

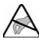

### CAUTION

Printed circuit boards and hard drives contain electronic components that are extremely sensitive to static electricity. Ordinary amounts of static from your clothes or the work environment can destroy components. Do not touch the components or any metal parts without taking proper antistatic precautions.

AG's rugged servers combine Intel® SV-2003-X2® technology with state-of-the-art mechanical, thermal and electrical engineering to create customized systems that perform above and beyond end user or program specifications. Our rugged servers are

Part Number: 1006446

SV-2003-X2 Server

Page 62 of 72

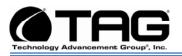

designed to meet and exceed many MIL-STD requirements to ensure survivability in the field.

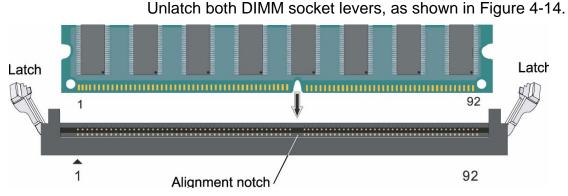

5.8.1 Install system memory.

Figure 5-53 DIMM Module Bank

- 1. Note the location of the alignment notch.
- 2. Align the notches on the new module with the notches on the memory and press it firmly into the bank.

NOTE: The tabs on the sides of the memory module should secure the DIMM automatically. When the DIMM locks into place, you will hear a click.

Part Number: 1006446

SV-2003-X2 Server

Page 63 of 72

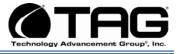

# **Chapter 4**

# RAID.

Electronically distributed. Subject to user discretion when printed.

Part Number: 1006446

SV-2003-X2 Server

Page 64 of 72

Version 1.0. 10/30/07

Download from Www.Somanuals.com. All Manuals Search And Download.

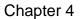

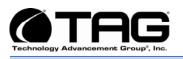

### 6 RAID

RAID is an acronym for Redundant Array of Inexpensive (or Independent) Disks. This section provides a high-level overview that defines RAID, the advantages and disadvantages of various RAID levels, and guidelines to observe when implementing RAID.

### 6.1 RAID Defined

RAID is a way of storing data on two or more physical disks for the purpose of redundancy, improved performance, or both. The combined physical disks make up what is called an array. This array appears on the host system as one disk. For example, if you have physical disk 1 and physical disk 2, those two disks appear to the host system as one disk.

RAID consists of different levels, which determine how the data is placed in the array. Each RAID level has specific data protection and system performance characteristics. The following are commonly used SCSI RAID levels:

- 1. RAID Level 0: Striping, good performance, no redundancy
- 2. RAID Level 1: Mirroring, one-to-one redundancy
- **3. RAID Level 5**: Striping with parity striped across all drives; offers performance and redundancy
- 4. RAID Level 10: Mirroring and striping; best redundancy and best performance
- 5. RAID Level 50: Parity striped across all drives in a mirrored set; redundancy and performance

You can manage RAID arrays with a RAID controller (hardware RAID) or with software alone (software RAID).

Part Number: 1006446

SV-2003-X2 Server

Page 65 of 72

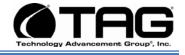

### 6.1.1 Reasons for RAID

Depending on how you implement RAID (which RAID level you use), the benefits include one or both of the following:

- Faster performance: In RAID 0, 10, or 50 arrays, the host system can access multiple disks simultaneously. This improves performance because each disk in an array has to handle only part of the request. For example, in a two-disk array, each disk needs to provide only its part of the requested data.
- Data protection: In RAID 1, 10, 5, and 50 arrays, the data is backed up either on an identical disk (mirror) or on multiple disks (parity disks). RAID 10 and 50 also allow the host to access disks simultaneously.

### 6.1.2 RAID Level 0

RAID Level 0 is not redundant, hence does not truly fit the "RAID" acronym. In Level 0, data is split across drives, resulting in higher data throughput. Since no redundant information is stored, performance is very good, but the failure of any disk in the array results in all data loss. This level is commonly referred to as striping.

### 6.1.3 RAID Level 1

See Figure 6-1 RAID Level 1 is commonly referred to as mirroring with 2 hard drives. It provides redundancy by duplicating all data from one drive on another drive. The performance of a Level 1 array is slightly better than a single drive, but if either drive fails, no data is lost. This is a good entry-level redundant system, since only two drives are required. However, since one drive is used to store a duplicate of the data, the cost per megabyte is high.

Part Number: 1006446

SV-2003-X2 Server

Page 66 of 72

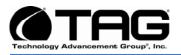

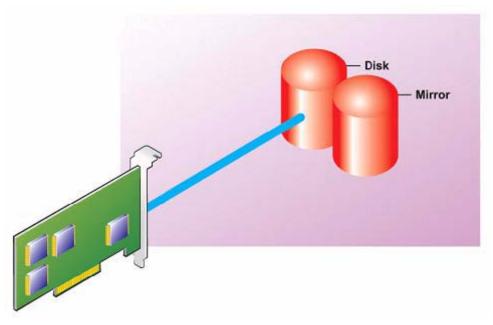

Figure 6-1 RAID Level 1 (Mirroring)

Part Number: 1006446

SV-2003-X2 Server

Page 67 of 72

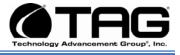

### 6.2 Configuring RAID 1 ON ADAPTEC 3805

1. When prompted, press Ctrl A to enter the RAID menu. (Figure 6.2)

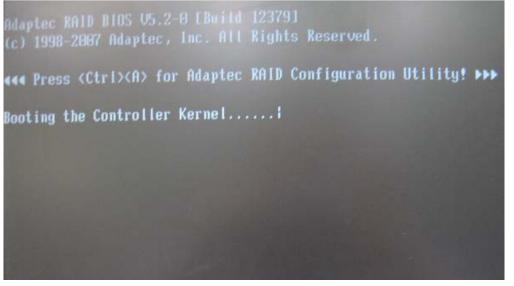

Figure 6-2 Raid Setup Utility

1. Select Array Configuration Utility from the menu then press "Enter" (Figure 6.3).

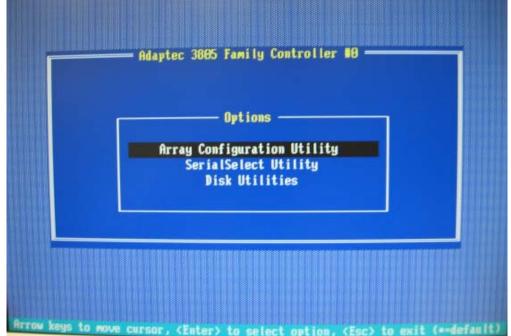

Figure 6-3 Array Configuration Utility

Part Number: 1006446

SV-2003-X2 Server

Page 68 of 72

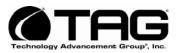

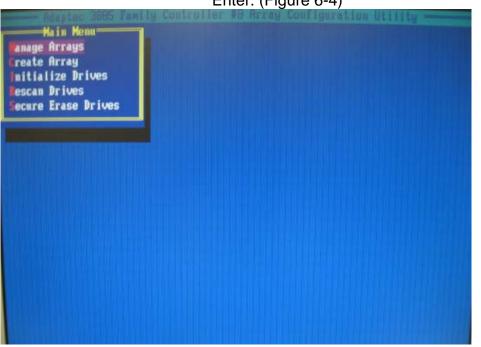

**3.** Select Create Array from the menu and press Enter. (Figure 6-4)

Figure 6-4 Create Array

2. Press the **Space bar twice** to select both drives. Then press **Enter** to continue. (Figure 6.5).

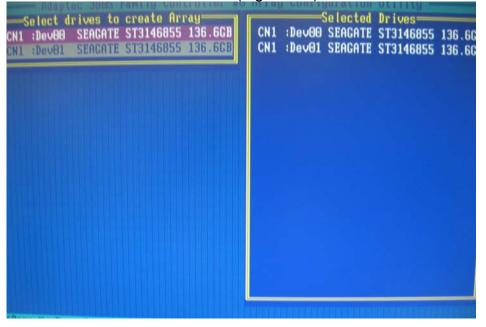

Figure 6-5 Select Both Drives

Part Number: 1006446

SV-2003-X2 Server

Page 69 of 72

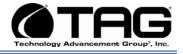

**3.** Highlight **RAID** 1(**Mirror**) press **Enter**. (Figure 6-6

| hrray Type<br>Array Label | : Volume<br>RAID @(Stripe)<br>: RAID 1(Mirror) |
|---------------------------|------------------------------------------------|
| Array Size                | : 273.242 GB                                   |
| Stripe Size               | : N∕A                                          |
| Read Caching (Yes/No)     | : ¥                                            |
| Write Caching             | : Enable always                                |
| Create RAID via           | : N/A                                          |
|                           | [Done]                                         |

Figure 6-6 Highlight RAID

4. Press Enter to continue. (Figure 6.7)

| irray Type            | RAID 1(Mirror) |  |
|-----------------------|----------------|--|
| irray Label           |                |  |
| Array Size            | 136.621 CB     |  |
| Stripe Size           | \$<br>N∕A      |  |
| Read Caching (Yes/No) | ¥              |  |
| Write Caching         | Enable always  |  |
| Create RAID via       | Quick Init     |  |

Figure 6-7 Array Properties

SV-2003-X2 Server

Part Number: 1006446

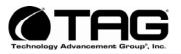

 Select Disable for Write Caching and press Enter. Then select Quick Init and press Enter twice to continue. (Figure 6-8)

| ly Controller 00 Array Configuration     |
|------------------------------------------|
| rray Properties                          |
| : RAID 1(Mirror)                         |
|                                          |
| : 136.621 GB                             |
| : N/A                                    |
| : Y                                      |
| : Disable                                |
| : Build/Verify<br>Clear<br>CD Quick Init |
|                                          |

Figure 6-8 Array Properties

6. A warning will appear, press Enter to create the RAID.

Part Number: 1006446

SV-2003-X2 Server

Download from Www.Somanuals.com. All Manuals Search And Download.

### CONTACT

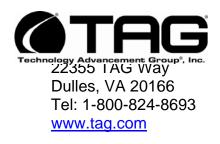

### **Technical Support**

USA 1-800-TAG-TECH Outside USA

While every precaution has been taken to ensure the accuracy and completeness of this literature. TAG assumes no responsibility and disclaims and liability for damage resulting from use of this information or for any errors or omissions. Free Manuals Download Website <u>http://myh66.com</u> <u>http://usermanuals.us</u> <u>http://www.somanuals.com</u> <u>http://www.4manuals.cc</u> <u>http://www.4manuals.cc</u> <u>http://www.4manuals.cc</u> <u>http://www.4manuals.com</u> <u>http://www.404manual.com</u> <u>http://www.luxmanual.com</u> <u>http://aubethermostatmanual.com</u> Golf course search by state

http://golfingnear.com Email search by domain

http://emailbydomain.com Auto manuals search

http://auto.somanuals.com TV manuals search

http://tv.somanuals.com